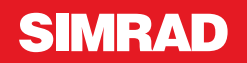

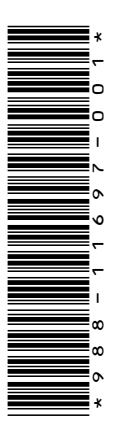

# **APPENDICE NSO evo2 • la versione software 5.5**

Questa appendice descrive le nuove funzioni incluse nella versione 5.5 del software NSO evo2 che non sono trattate nel Manuale dell'utente NSO evo2 o in altre fonti di documentazione.

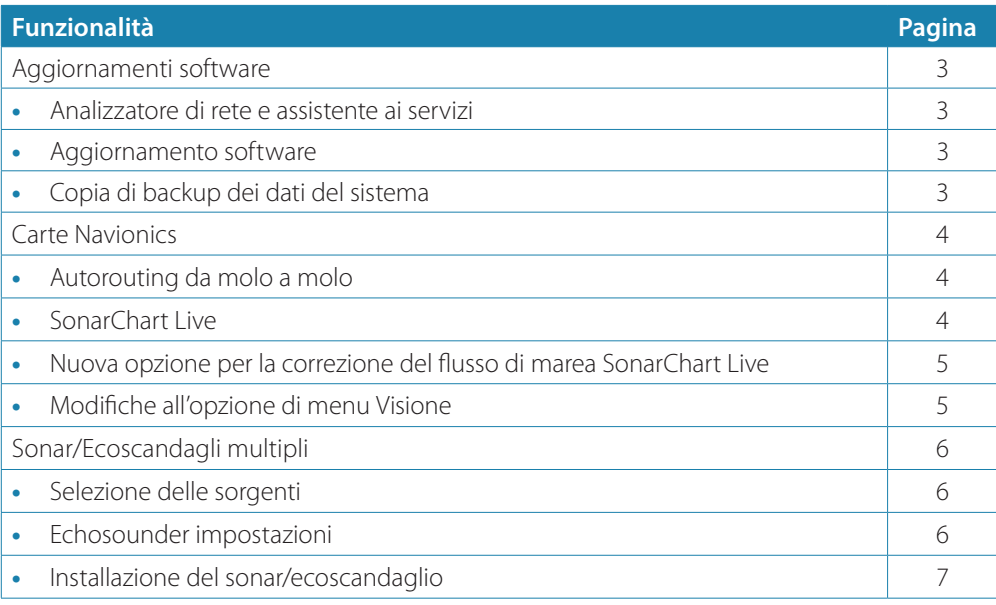

# **Aggiornamenti software**

L'ultima versione del software è scaricabile dal sito Web all'indirizzo www.simradyachting.com.

Prima di installare un aggiornamento per l'unità, accertarsi di eseguire il backup di tutti i dati utente importanti. Fare riferimento a *"Copia di backup dei dati del sistema"* a pagina 3.

Il sistema o l'analizzatore di rete e l'assistente ai servizi possono avvisare quando sono disponibili aggiornamenti software.

#### **Analizzatore di rete e assistente ai servizi**

Il sistema presenta un assistente ai servizi integrato che crea un rapporto dei dispositivi installati sulle reti NMEA 2000 ed Ethernet, in cui sono inclusi le versioni del software, i numeri di serie e le informazioni del file delle impostazioni per fornire assistenza in caso di domande di supporto tecnico.

Per utilizzare l'analizzatore, aprire la pagina Informazioni di sistema nella finestra Impostazioni Sistema e selezionare Supporto. Sono disponibili due opzioni:

#### **Crea Rapporto**

Analizza la rete, richiede informazioni per fornire supporto e crea il rapporto con le informazioni raccolte automaticamente dalla rete. È possibile aggiungere screenshot e file di log che verranno allegati al rapporto. Per gli allegati è imposto un limite di 20 MB. È possibile salvare il rapporto su una scheda di memoria e inviarlo via e-mail al supporto o caricarlo direttamente tramite connessione Internet. Se si contatta prima il supporto tecnico, è possibile immettere un numero di richiesta per agevolare il monitoraggio.

#### **Verifica sistema per aggiornamenti**

Analizza la rete e verifica la disponibilità di aggiornamenti per dispositivi compatibili.

→ **Nota:** collegare l'unità a Internet per verificare la disponibilità delle versioni software più recenti. Le versioni software saranno aggiornate all'ultima volta in cui è stata aggiornata l'unità o ci si è connessi a Internet.

#### **Aggiornamento software**

- → **Nota:** rimuovere eventuali schede cartografiche dall'unità e installare una scheda di memoria prima di scaricare gli aggiornamenti software o creare e salvare rapporti sulla scheda.
- → **Nota:** non spegnere il MFD o il dispositivo finché l'aggiornamento non è completato o non viene richiesto di riavviare l'unità o il dispositivo che viene aggiornato.
- **1.** Se il MFD è connesso a Internet, è possibile scaricare l'aggiornamento software dalla **Finestra di dialogo dell'aggiornamento** in una scheda di memoria. È anche possibile scaricare l'aggiornamento software da www.simrad-yachting.com in una scheda di memoria inserita in un dispositivo smart o un PC connessi a Internet.
- **2.** Inserire la scheda che contiene gli aggiornamenti del software nel MFD.
- **3.** Selezionare la voce da aggiornare nella **Finestra di dialogo dell'aggiornamento** e seguire le istruzioni.

L'aggiornamento viene effettuato mentre si eseguono le istruzioni. Le istruzioni possono chiedere di riavviare il dispositivo per completare l'aggiornamento. È possibile riavviare i dispositivi in un secondo tempo, con più comodo, per completare l'aggiornamento.

#### **Copia di backup dei dati del sistema**

Waypoint, rotte e tracce creati vengono archiviati nel sistema. Si raccomanda di copiare regolarmente questi file e il file delle impostazioni di sistema come parte della routine di backup adottata. I file possono essere copiati in una scheda inserita nell'apposito lettore. Non sono disponibili formati di file di esportazione per il file delle impostazioni di sistema. I seguenti formati di output sono disponibili per l'esportazione di file di waypoint, rotte e tracce:

• **File dati utente versione 5**

Utilizzato per importare ed esportare waypoint e rotte con un identificatore univoco universale (UUID) standardizzato, estremamente affidabile e intuitivo. I dati includono informazioni quali data e ora di creazione di una rotta.

• **File dati utente versione 4**

È preferibile utilizzarlo durante il trasferimento dei dati da un sistema a un altro, poiché contiene tutte le ulteriori informazioni che questi sistemi memorizzano riguardo agli oggetti.

• **File dati utente versione 3 (con profondità)**

È consigliabile utilizzarlo durante il trasferimento dei dati dell'utente da un sistema a un prodotto precedente (Lowrance, LMS, LCX).

- **File dati utente versione 2 (senza profondità)** È possibile utilizzarlo durante il trasferimento dei dati dell'utente da un sistema a un prodotto precedente (Lowrance, LMS, LCX).
- **GPX (scambio GPS, senza profondità)** Si tratta del formato più utilizzato sul Web che condivide numerosi sistemi GPS di tutto il mondo. Utilizzare questo formato se si trasferiscono dati a un'unità di un altro produttore.

• **Northstar.dat (senza tracce)** Utilizzato per trasferire dati a un dispositivo Northstar precedente.

# **Carte Navionics**

Alcune funzioni Navionics rendono necessario avere i dati Navionics più aggiornati. Per tali funzioni, viene visualizzato un messaggio che dichiara che quella funzione non è disponibile se non si possiedono le carte Navionics appropriate o una determinata scheda cartografica inserita. Per maggiori informazioni su ciò che è richiesto per quelle funzioni, fare riferimento al sito www.navionics.com

## **Autorouting da molo a molo**

#### L'opzione **Autorouting** di Navionics è stata modificata in **Autorouting da molo a molo**.

È possibile utilizzare l'opzione Autorouting da molo a molo esattamente come l'opzione Autorouting. Per ulteriori informazioni, consultare il manuale dell'operatore. In aggiunta, sono supportate le informazioni rapide.

→ **Nota:** Le unità destinate alla vendita negli Stati Uniti non hanno capacità di Autorouting da molo a molo. Le funzionalità Autorouting da molo a molo sono disattivate in tutte le unità non destinate agli Stati Uniti durante l'utilizzo nelle acque territoriali statunitensi.

#### Informazioni rapide

Lungo le tratte della rotta vengono visualizzati dei simboli di avviso per identificare potenziali pericoli (ad esempio "fondali bassi"). Selezionare il simbolo di avviso per visualizzare il popup delle informazioni rapide che spiega il tipo di potenziale pericolo.

# **SonarChart Live**

SonarChart Live è una funzione in tempo reale con cui il dispositivo crea una sovrapposizione di linee batimetriche in base agli scandagliamenti del sonar attivo.

Nel menu Cartografia di Navionics selezionare **Overlay** e quindi **SonarChart Live** per visualizzarlo sovrapposto alla carta.

Quando si seleziona la sovrapposizione SonarChart Live il menu si espande per visualizzare le opzioni di SonarChart Live. Utilizzare le opzioni per impostare la trasparenza e la profondità minima.

#### Trasparenza

L'elemento di sovrapposizione SonarChart Live viene tracciato al di sopra di altri dati cartografici. I dati cartografici sono completamente coperti con una trasparenza minima. Per lasciar intravedere i dettagli della carta, è necessario regolare la trasparenza.

#### Profondità minima

Regola ciò che la resa di SonarChart Live tratta come profondità di sicurezza. Questo ha effetto sulla colorazione dell'area di SonarChart Live. A mano a mano che l'imbarcazione si avvicina alla profondità di sicurezza, l'area di SonarChart Live cambia gradatamente da un semplice bianco/grigio al rosso.

#### **Nuova opzione per la correzione del flusso di marea SonarChart Live**

La nuova opzione per la correzione del flusso di marea SonarChart Live è stata aggiunta alla finestra di dialogo Impostazioni di cartografia.

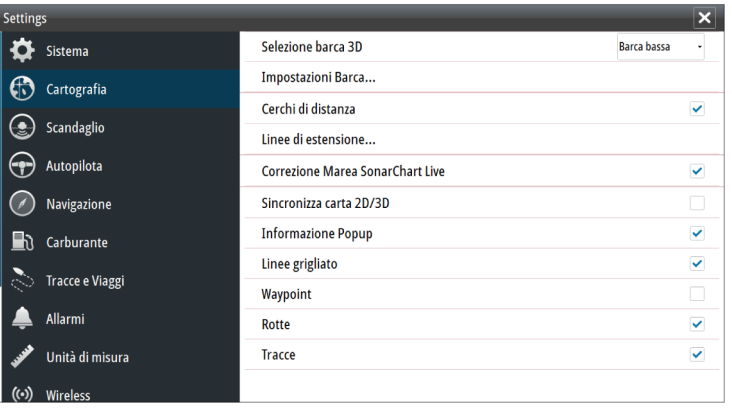

#### Correzione della marea di SonarChart Live

Se selezionata, la funzione di correzione della marea utilizza informazioni delle stazioni di marea poste nelle vicinanze (se disponibili) per regolare i valori di profondità utilizzati da SonarChart Live durante la registrazione del sonar.

#### **Modifiche all'opzione di menu Visione**

La funzione **Fish N' Chip** di Navionics è stata rinominata in **SonarChart**.

L'opzione di menu **Densità SC** è nuova per SonarChart Live.

L'opzione di menu **Scala profondità evidenziata** è stata rinominata in **Scala pesca**.

#### **SonarChart**

Il sistema supporta la funzione SonarChart di Navionics.

SonarChart visualizza una mappa di batimetro che mostra ad alta definizione in dettaglio i contorni e i dati standard di navigazione. Per maggiori informazioni, fare riferimento al sito www.navionics.com.

#### Densità della SC

Controlla la densità dei contorni della SonarChart e della SonarChart Live.

#### Scala di pesca

Selezionare una scala di profondità tra le quali Navionics utilizza un colore di riempimento diverso.

Permette di evidenziare una scala specifica di profondità a scopi di pesca. La scala ha lo stesso livello di accuratezza dei dati cartografici sottostanti, ovvero se la carta contiene solo intervalli di 5 metri per le linee batimetriche, l'ombreggiatura verrà arrotondata al bordo più vicino disponibile.

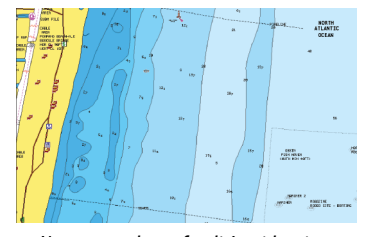

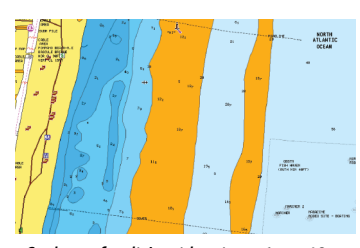

*Nessuna scala profondità evidenziata Scala profondità evidenziata, 6 m - 12 m*

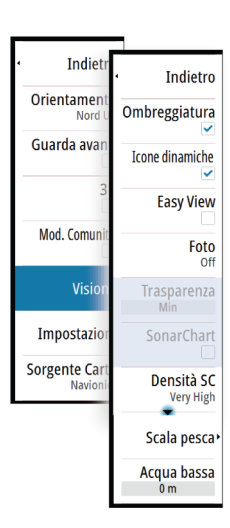

# **Sonar/Ecoscandagli multipli**

È ora possibile visualizzare due diverse sorgenti per sonar/ecoscandaglio contemporaneamente, utilizzando la configurazione a riquadro diviso.

È possibile selezionare il riquadro del sonar/ecoscandaglio e l'opzione di menu **Sorgente** per specificare la sorgente per l'immagine nel riquadro.

La sorgente può essere il sonar/ecoscandaglio interno, un altro MFD sulla rete Ethernet o un modulo sonar/ecoscandaglio.

#### **Selezione delle sorgenti**

Selezionare il riquadro del sonar/ecoscandaglio, quindi l'opzione di menu **Fonte** per specificare la sorgente dell'immagine del sonar/ecoscandaglio.

**→ Nota:** L'utilizzo di due trasduttori alle stesse gamme di frequenza può causare interferenze tra di essi e possono essere visualizzati nell'immagine come linee verticali. Per evitarlo, impostare uno dei trasduttori su una sola gamma di frequenze (come un CHIRP medio) e l'altro su una diversa gamma di frequenze (come CHIRP elevati) utilizzando l'opzione del menu Frequenza.

### **Echosounder impostazioni**

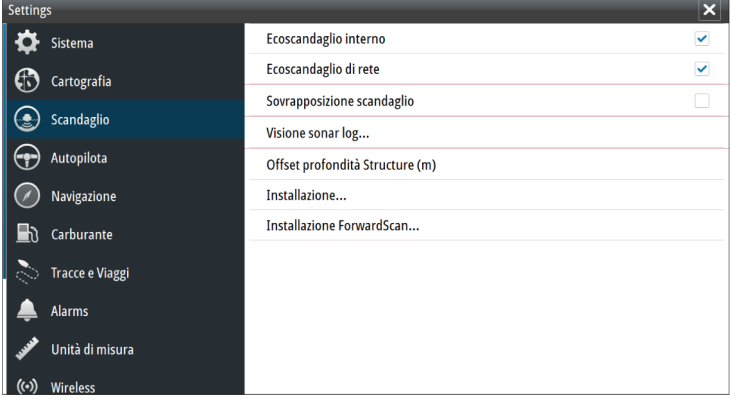

#### Sonar/Ecoscandaglio interno

Selezionare per rendere disponibili il sonar/ecoscandaglio per la selezione nell'apposito menu. Fare riferimento a *"Selezione delle sorgenti"* a pagina 6.

Se disattivata questa opzione disabilita il sonar/ecoscandaglio interno dell'unità. Non verrà elencata come sorgente di sonar/ecoscandaglio per nessuna unità della rete. Selezionare questa opzione su un'unità della propria rete che non ha un trasduttore collegato.

#### Offset profondità della struttura

Impostazione dei trasduttori della struttura.

Tutti i trasduttori misurano la profondità dell'acqua a partire dal trasduttore fino al fondo. Ne consegue che le misurazioni della profondità dell'acqua non tengono conto della distanza dal trasduttore alla parte inferiore della barca nell'acqua o dal trasduttore alla superficie dell'acqua.

Per mostrare la profondità dalla parte inferiore della barca al fondo, procedere come segue. Prima di impostare il valore di offset della struttura, misurare la distanza dal trasduttore della struttura alla parte inferiore della barca nell'acqua. Se, ad esempio, la distanza è di 0,3 m, il valore immesso sarà (meno) -0,3 m.

Per mostrare la profondità dalla superficie dell'acqua al fondo, agire come segue. Prima di impostare il valore di offset della struttura, misurare la distanza dal trasduttore della struttura alla superficie dell'acqua. Se, ad esempio, la distanza è di 0,3 m, il valore immesso sarà (più) 0,3 m.

Se l'impostazione è 0 (zero) la profondità visualizzata è la distanza dal trasduttore al fondo.

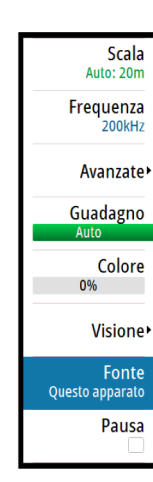

## **Installazione del sonar/ecoscandaglio**

Utilizzare questa finestra di dialogo per impostare e configurare sorgenti di sonar/ ecoscandagli disponibili.

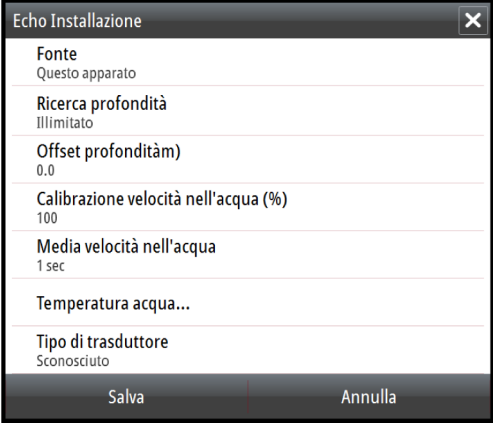

### Sorgente

Selezionare questa opzione per visualizzare un elenco di sorgenti di sonar/ecoscandagli disponibili per l'installazione. Le impostazioni effettuate nel resto del dialogo sono relative alla sorgente selezionata. L'impostazione delle sorgenti in questa finestra di dialogo può essere selezionata per essere visualizzata nell'immagine del riquadro del sonar/ ecoscandaglio.